If you have any questions or comments regarding this information please contact the Infection Prevention & Control hand hygiene team at: [Hand.Hygiene@](mailto:Hand.Hygiene@AHS.ca)ahs.ca

If hand hygiene observations data are collected using the [Clean Hands paper tool,](https://www.albertahealthservices.ca/assets/info/hp/hh/if-hp-hh-paper-tool.pdf) the data must be entered into the Clean Hands portal in a timely manner. Ideally, data are entered into the portal within three business days after a review session is completed. This ensures availability of data for frontline managers and staff to take data to action.

#### **Log in to the Clean Hands Portal**

 $\sim$ 

1. Open the production environment of the Clean Hands portal.

To access the Clean Hands portal users need to use Internet Explorer, which is the AHS Information Technology supported web browser. The Clean Hands portal can be accessed by using the web address:

• Production environment: <https://ahscleanhands.albertahealthservices.ca/Login.aspx> Refer to the ["Accessing the Clean Hands Portal"](https://www.albertahealthservices.ca/assets/info/hp/hh/if-hp-hh-accessing-the-clean-hands-portal.pdf) document posted on the Clean Hands System [webpage](https://www.albertahealthservices.ca/info/Page14935.aspx) for more information.

2. Use your User ID and password to access the Clean Hands portal (i.e. the Production environment).

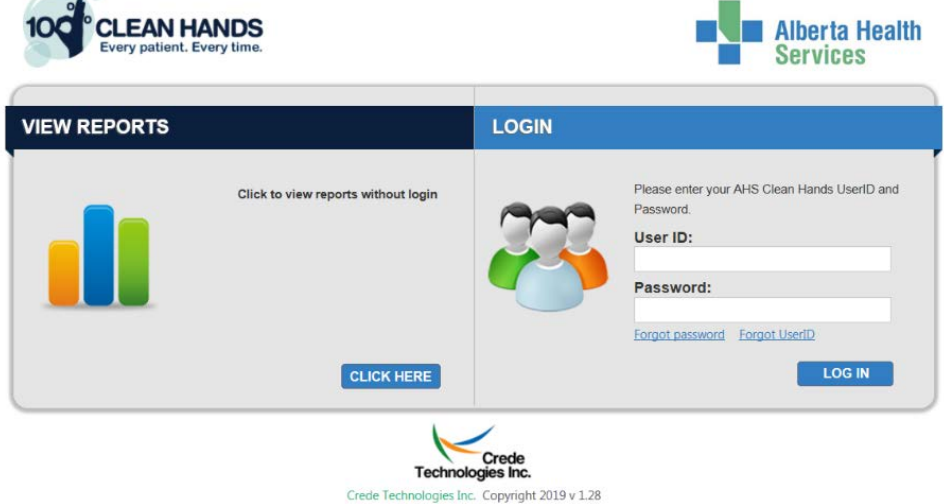

Refer to the ["Troubleshooting Clean Hands Portal User ID and Password Issues"](https://www.albertahealthservices.ca/assets/info/hp/hh/if-hp-hh-troubleshooting-portal-access.pdf) document posted on the Clean Hands System [webpage](https://www.albertahealthservices.ca/info/Page14935.aspx) if you experience any issues.

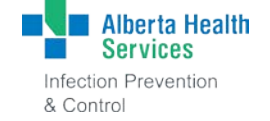

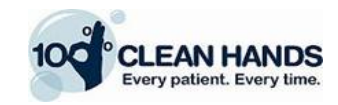

#### **Enter the Data**

- 1. Select the REVIEWS tab.
- 2. Select New Review.

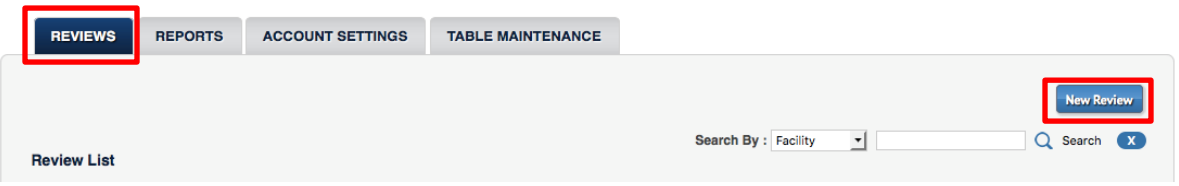

3. Select the correct parameters under Review Header Information - Zone, Facility, Unit, Reviewer and Date/Time.

The date and time entered need to reflect that the review was actually performed not the time of data entry.

Users with permission to enter data in the Clean Hands System must enter data under the name of the reviewer that collected the data when using the Clean Hands portal. If the name of the reviewer does not appear in the drop-down list please contact the IPC Hand Hygiene Program at [Hand.Hygiene@ahs.ca.](mailto:Hand.Hygiene@ahs.ca)

4. Select Continue.

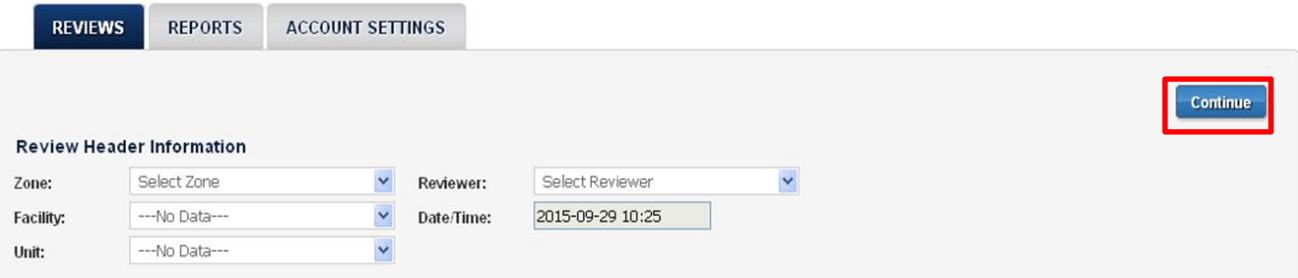

5. From the Add New HCP drop-down list select the appropriate HCP and then select ADD HCP.

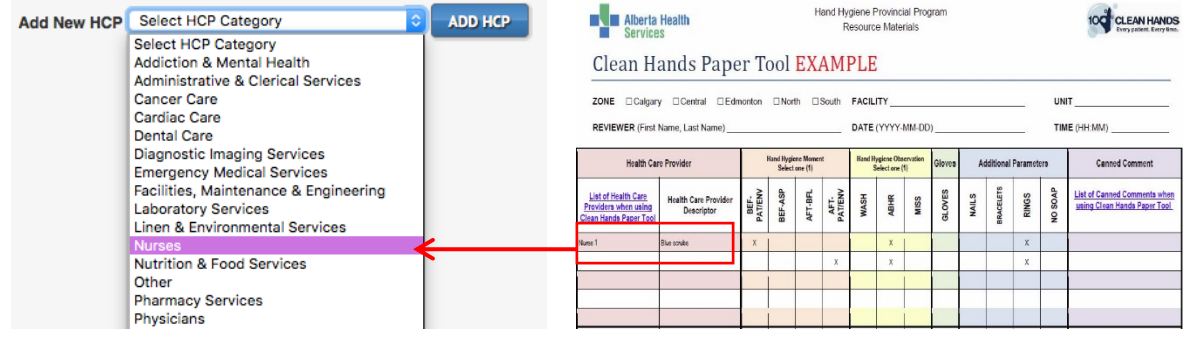

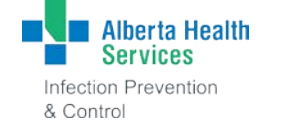

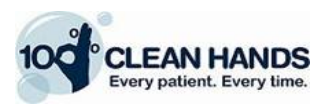

6. Select the Hand Hygiene Moment and Hand Hygiene Observation as well as Gloves and any other Additional Parameters such as nails, bracelets and rings.

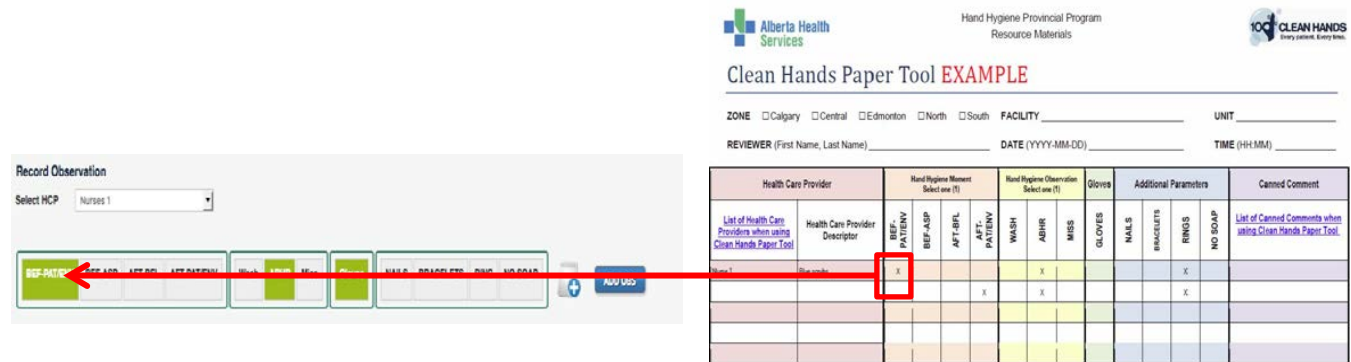

- 7. A Canned Comment or Free Text Comment needs to be entered if a "Miss" Moment for Hand Hygiene is selected.
	- a. When a "Miss" Moment is selected, an Add Note window will appear automatically for entering comments.

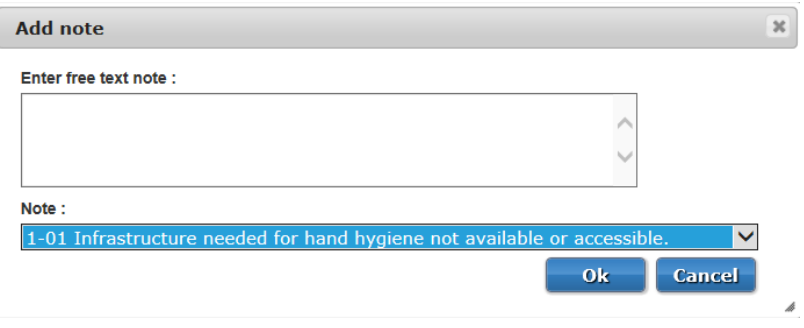

- b. If there is a Canned Comment, select from the drop-down list under Note.
- c. If there is a Free Text Comment, enter the comment under Enter Free Text Note.
- d. Once finished, select Ok.

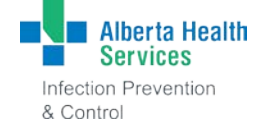

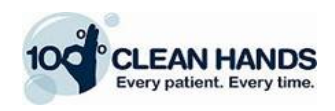

8. Select ADD OBS. Once you select ADD OBS the data entered will appear under the selected HCP.

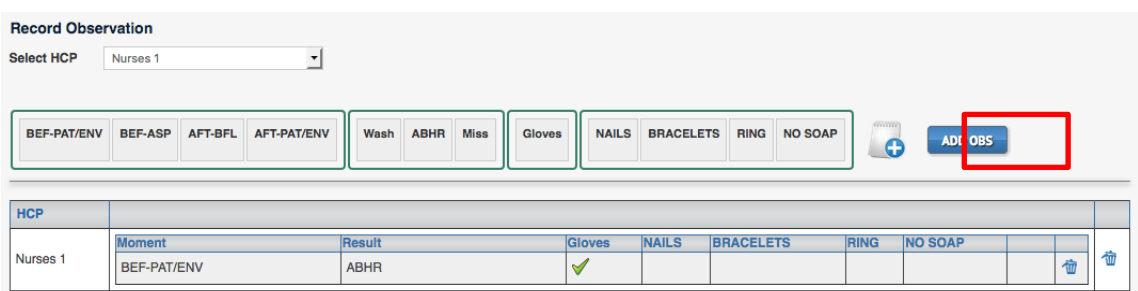

- 9. Repeat Steps 5-8 to add all of the observations for each recorded HCP.
- 10. Select the Summary button in the right-hand corner to review the data that you have entered.

#### **Use this feature to ensure there are no data entry errors.**

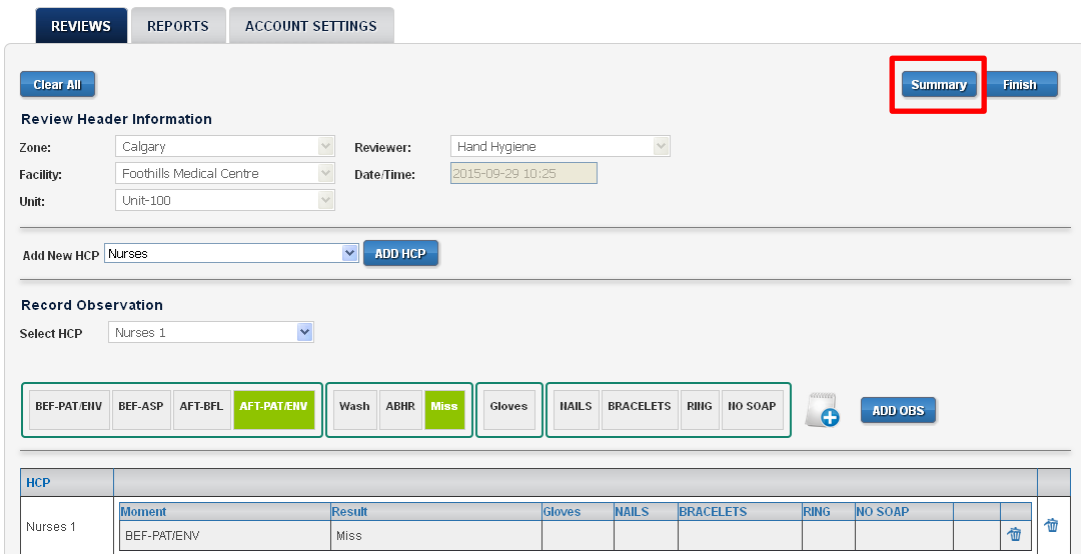

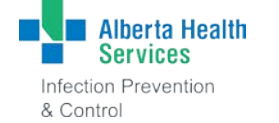

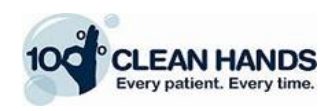

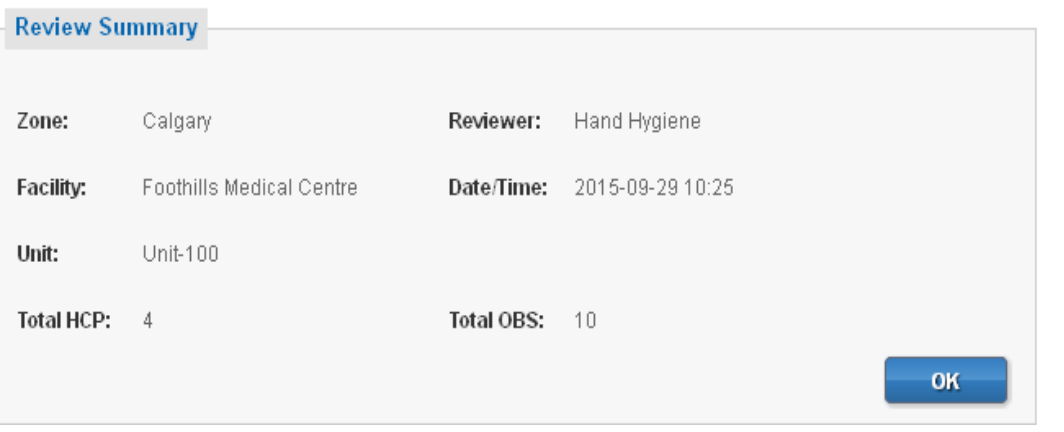

11. Select Finish to upload the data to the Clean Hands portal.

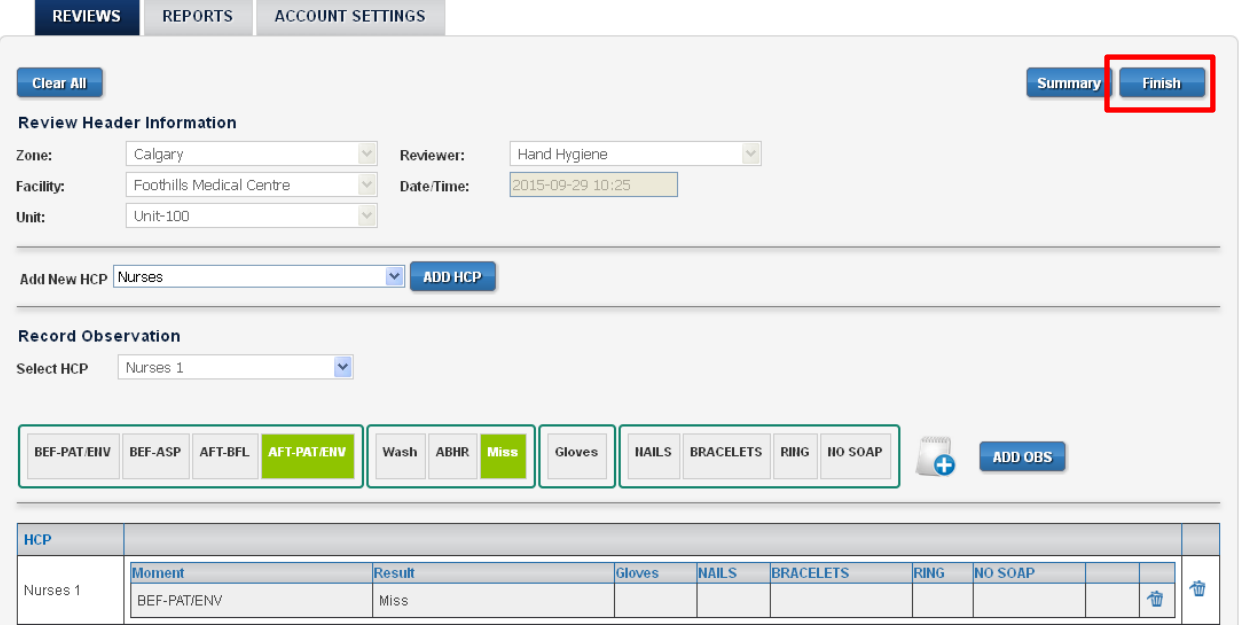

**Original date: March 2017 Revised date: April 2019**

. . . . . . . . .

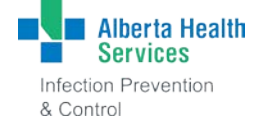

. . . . . . . .

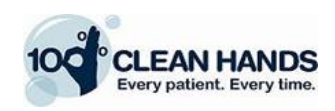

#### **Important Information**

1. If you need to delete a single observation, select the Delete icon to the right of the observation that you would like deleted.

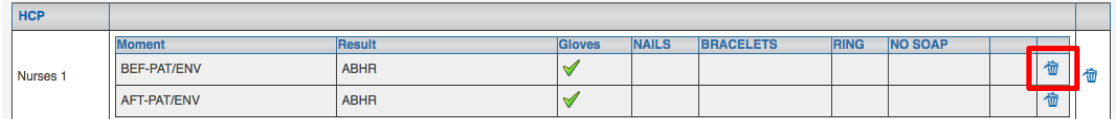

2. If you need to delete all observations associated with a particular HCP, select the Delete icon to the far right of the HCP that you would like deleted.

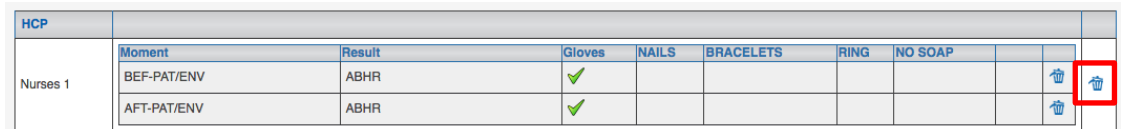

- 3. Use the Summary button as described in Step 10 to view how many observations you have successfully entered. It is important to review the data before uploading to avoid data entry errors.
- 4. If have you noticed any uploaded data that are incorrect, please notify the IPC Hand Hygiene Program at [Hand.Hygiene@ahs.ca.](mailto:Hand.Hygiene@ahs.ca)

**Original date: March 2017 Revised date: April 2019**

. . . . . . . . . . . . .

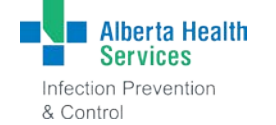

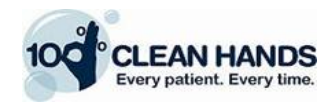